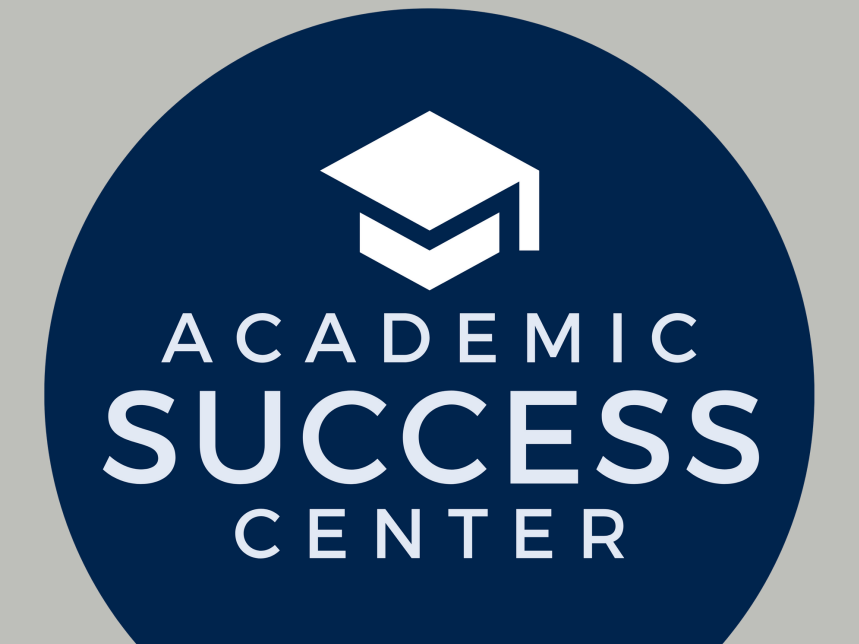

How can I schedule an advising appointment?

### Access Insight

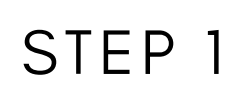

Insight is one of the apps on your Microsoft 365 account. Or, you can follow the link below: [https://easternct-insight.symplicity.com](https://easternct-insight.symplicity.com/)

## Click "Advising Appointment"

STEP 2

Click the "Request New Appointment" button. Select the type of meeting, date & time ranges, and an advisor before selecting "Check Availability".

### Select an appointment!

#### STEP 3

Available appointments will appear on the right side of the screen. Please select the appointment that works best for you.

# Confirm your appointment

STEP 4

Add notes to share with the advisor, including any topic(s) you'd like to cover. Click the "Submit Request" button. You will receive an email confirmation once your meeting is scheduled.

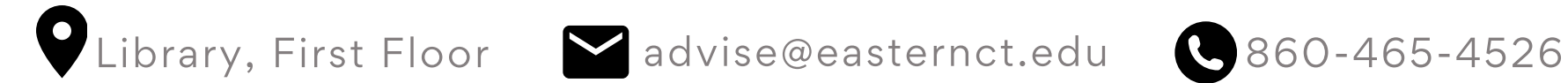

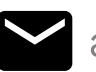

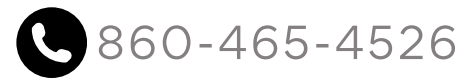